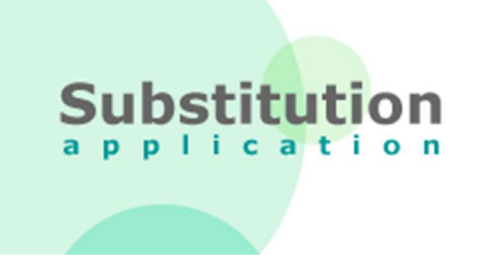

# Substitution Online

# LEITFADEN für Abgabestellen

Version 2.0 März 2019

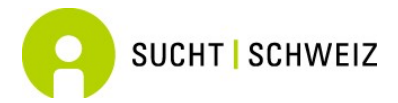

Sucht Schweiz Forschungsabteilung – act-info Avenue Ruchonnet 14 Postfach 8 .70 1001 Lausanne

# **INHALTSVERZEICHNIS**

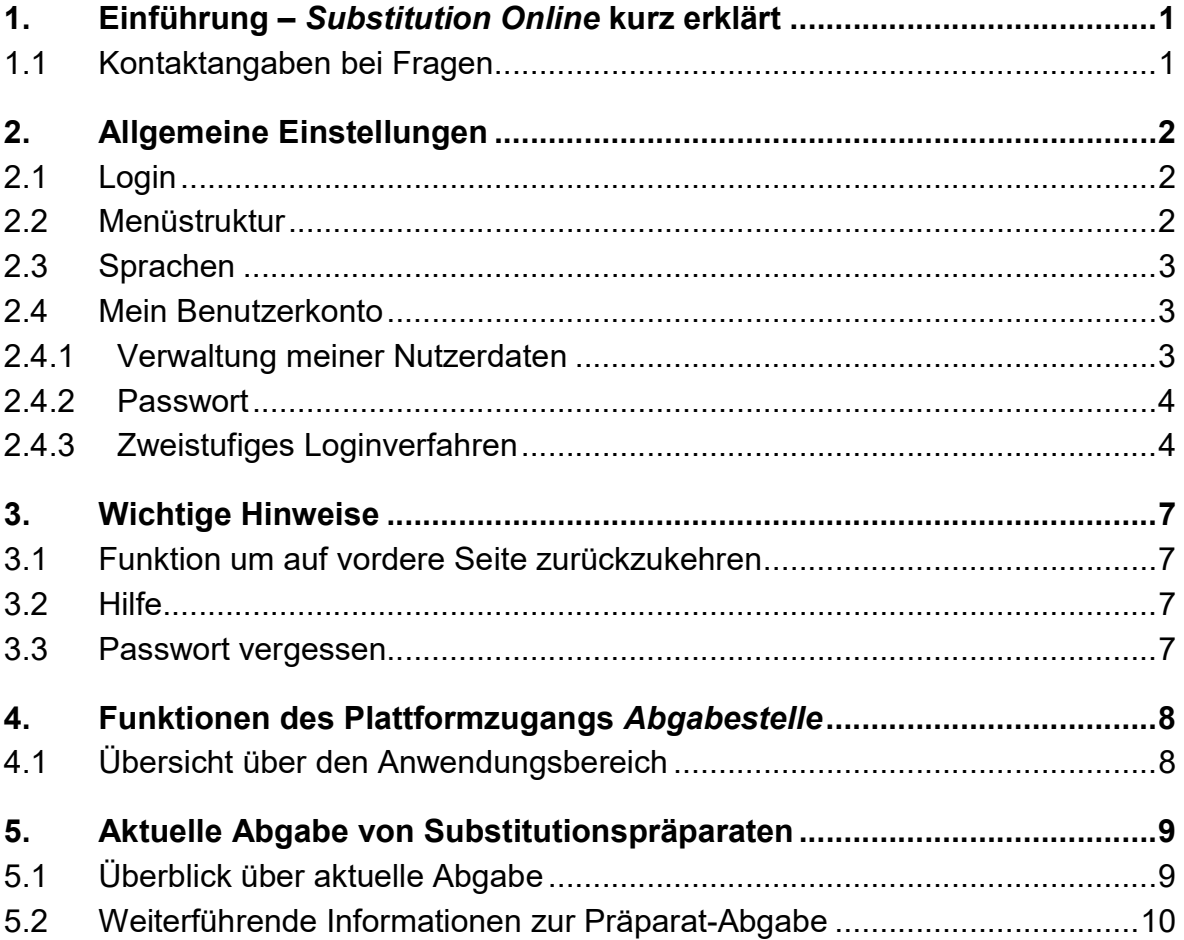

# 1. EINFÜHRUNG – SUBSTITUTION ONLINE KURZ ERKLÄRT

Substitution Online ist ein Antrags- bzw. Melde- und Verwaltungssystem für Substitutionsbehandlungen. Dieses System ermöglicht, dass alle involvierten Parteien in Echtzeit Informationen erhalten bzw. einsehen und bearbeiten können. Die Onlineplattform bietet hierfür eine einfache und benutzerfreundliche Eingabemaske zur Erfassung eines Antrags-/Meldeformulars zur Substitutionsbehandlung (neue Behandlung, Behandlungsweiterführung, -abschluss sowie Aktualisierung). Weiter werden in diesem Rahmen epidemiologische Daten zu soziodemographischen Merkmalen und Gesundheitszustand der Patientinnen und Patienten erfasst und der Behandlungsverlauf einer jeden Patientin bzw. eines jeden Patienten (z.B. Präparat-Typ, Dosis) festgehalten.

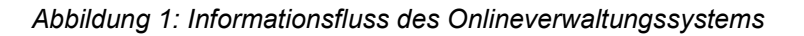

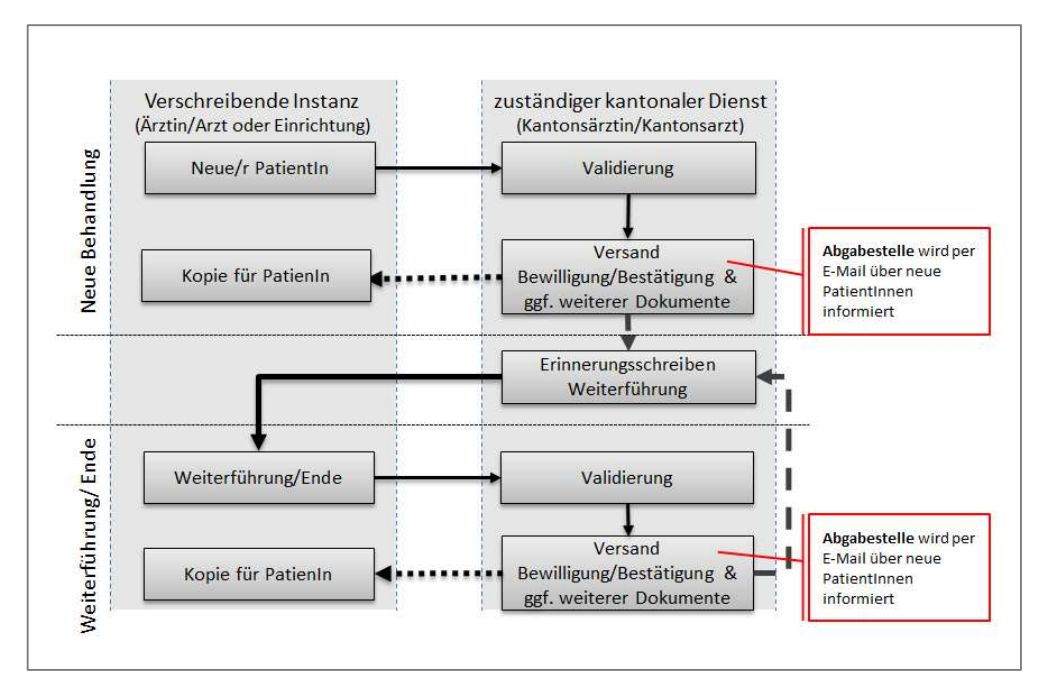

Das Onlineverwaltungssystem wurde im Auftrag des Kantons Waadt und des Bundesamtes für Gesundheit (BAG) von der Haute École d'Ingénierie des Kantons Waadt (HEIG) entwickelt. Die Nutzung der Onlineplattform ist kostenlos und der Unterhalt gewährleistet. Sie läuft auf allen Betriebssystemen (PC, Mac) und ist kompatibel mit allen aktuellen Browsern (Internet Explorer 8+, Firefox 15+, Safari 6+, Chrome 24+).

Die Daten werden auf einem speziell dafür vorgesehenen und gesicherten Server gespeichert. Damit keine Informationen an Unberechtigte gelangen, werden die Eingaben weder auf dem Computer noch auf dem Netzwerk der Nutzer abgespeichert.

Der vorliegende Leitfaden wurde von Sucht Schweiz erstellt.

### 1.1 Kontaktangaben bei Fragen

Für allfällige Fragen steht Ihnen das Kantonsarztamt gerne zur Verfügung.

# 2. ALLGEMEINE EINSTELLUNGEN

# 2.1 Login

Die Onlineplattform ist unter folgender Adresse verfügbar: www.substitution-online.ch.

Um auf der Plattform anzumelden, wählen Sie im Menü <Anmelden> und geben danach den Benutzernamen sowie das Passwort ein. Die erhalten Sie vom zuständigen kantonalen Dienst. Beim ersten Login werden Sie dann gebeten, das Passwort zu ändern.

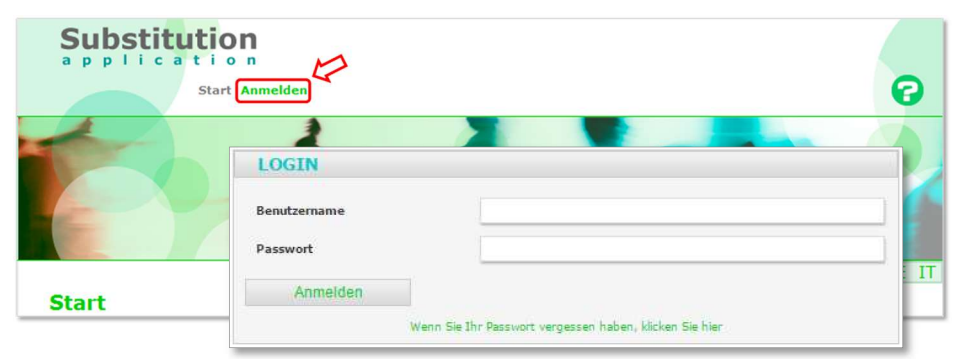

# 2.2 Menüstruktur

Die Menüleiste beinhaltet folgende Elemente:

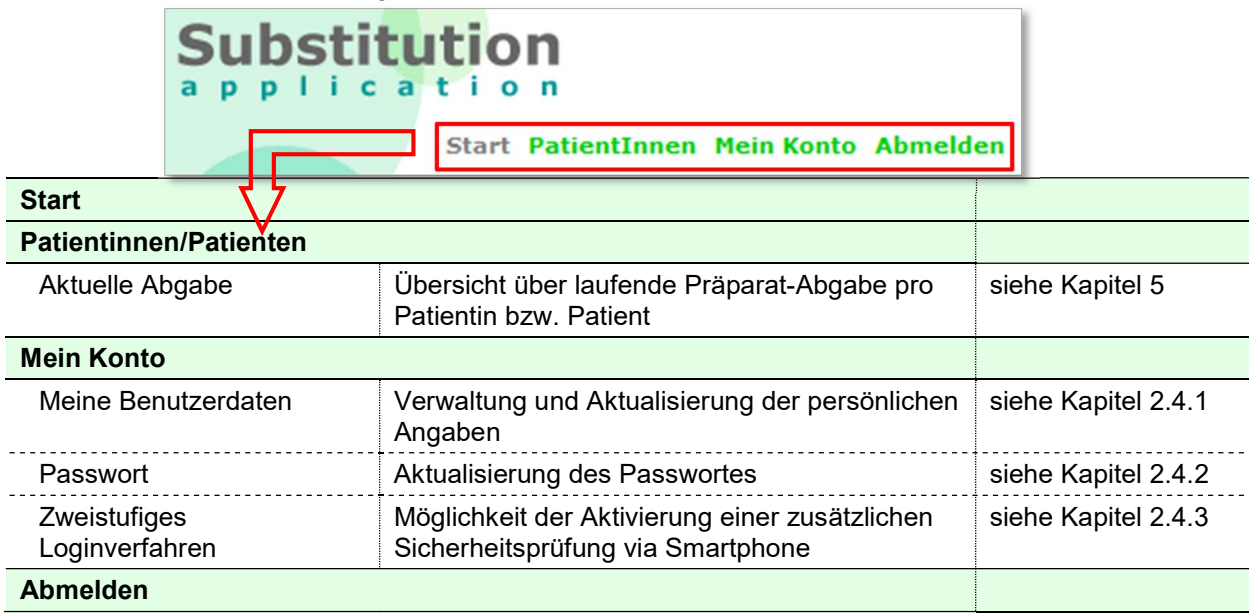

### 2.3 Sprachen

Die Onlineplattform Substitution Online ist in Deutsch, Französisch sowie auf Italienisch verfügbar. Die standardmässige Spracheinstellung der Onlineplattform entspricht jener des Browsers. Die Links <DE>, <FR> sowie <IT> am oberen rechten Rand der Seite ermöglichen Ihnen, die Sprache jederzeit zu wechseln.

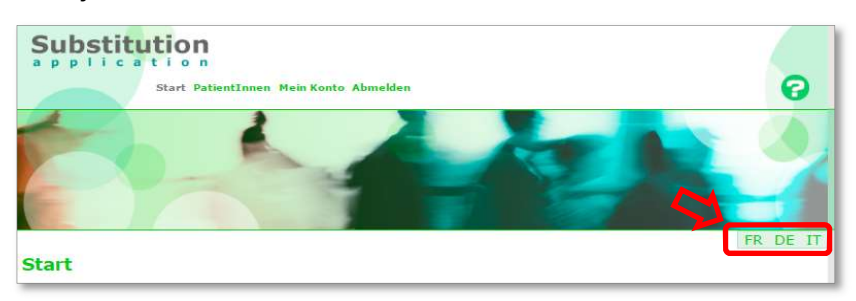

## 2.4 Mein Benutzerkonto

#### 2.4.1 Verwaltung meiner Nutzerdaten

Um Ihre Benutzerdaten zu verwalten und zu aktualisieren, wählen Sie in der Menüleiste zuerst <Mein Konto> und danach <Meine Benutzerdaten>. Hier können Sie bspw. im Falle einer Adressänderung Ihre Angaben anpassen. Diese werden sodann automatisch auf der gesamten Verwaltungsplattform aktualisiert.

#### 1.1.1.1. Spracheinstellung

Sobald Sie die Korrespondenzsprache in den Benutzereinstellungen festgelegt haben, werden alle auf der Onlineplattform erstellten Dokumente in dieser Sprache erstellt.

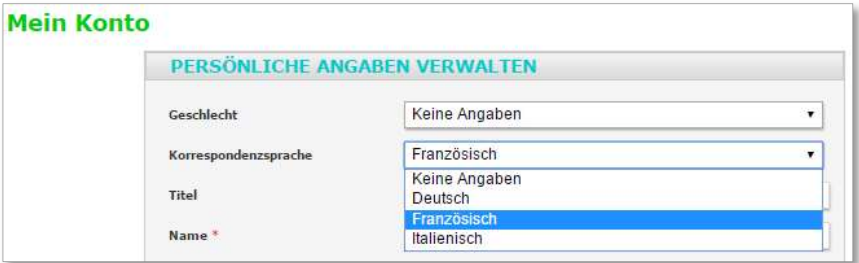

#### 2.4.2 Passwort

Sie können das Passwort für den Zugang zur Plattform ändern. Hierzu wählen Sie zuerst <Mein Konto> und danach <Passwort>.

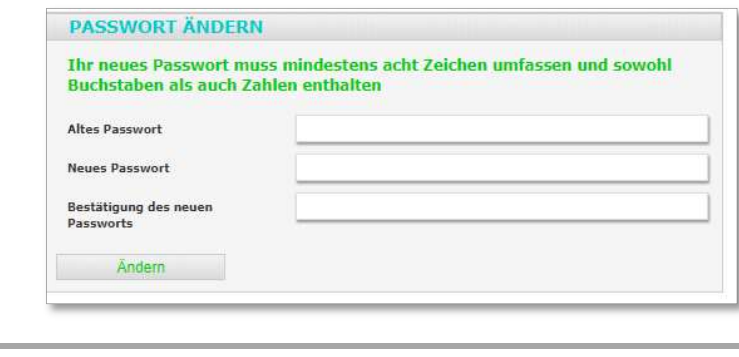

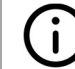

Wir empfehlen Ihnen, Ihr Passwort mindestens einmal im Jahr zu erneuern.

#### 2.4.3 Zweistufiges Loginverfahren

Sie können eine zusätzliche Sicherheitsprüfung für den Zugang zu Ihrem Account aktivieren. Hierfür wählen Sie in der Menüliste in einem ersten Schritt <Mein Konto> und danach <Zweistufiges Loginverfahren>.

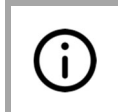

Voraussetzung für die Aktivierung der zusätzlichen Sicherheitsprüfung ist ein Smartphone oder Tablet mit Android oder iPhone mit iOS. Andernfalls können Sie das zweistufige Loginverfahren nicht aktivieren.

Um das zweistufige Loginverfahren zu aktivieren, setzen Sie ein Häkchen im Kästchen «Zweistufiges Loginverfahren» und klicken auf die Taste

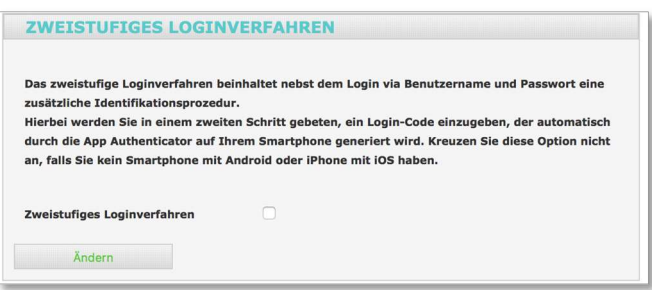

Bei der nächsten Anmeldung auf der Plattform, werden Sie nach der Eingabe Ihres Benutzernamens und Passwort gebeten, die zweite Stufe der Sicherheitsprüfung zu aktivieren. Hierfür müssen Sie in einenm ersten Schritt die App «Authentificator» herunterladen, um dann in einem weiteren Schritt mit der App den aufgeführten QR-Code zu scannen.

Sobald Sie den QR-Code mit der App gescannt haben (1), erhalten Sie einen sich in Intervallen (2) erneuernden sechstelligen Zahlencode; nachfolgend Login-Code genannt. Um die Anmeldung auf der Plattform abzuschliessen, werden Sie gebeten, den Code im dafür vorgesehenen Feld einzugeben (3).

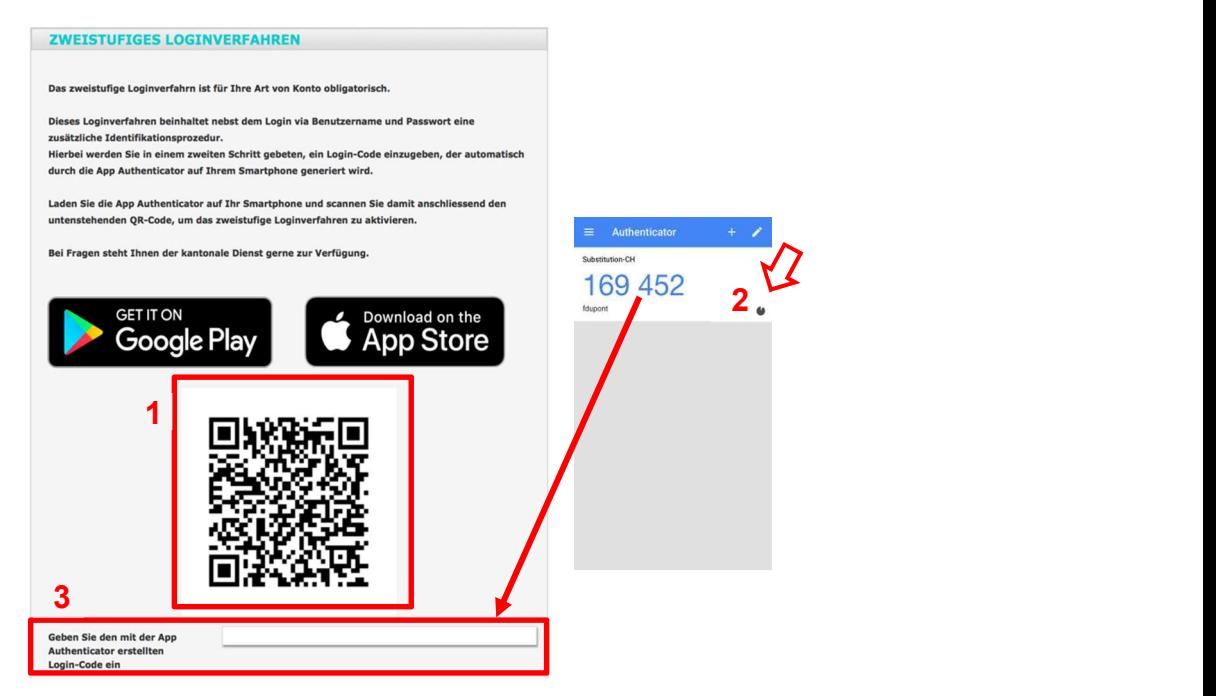

Danach werden Sie bei jeder Anmeldung auf der Plattform aufgefordert, nach Eingabe des Benutzernamens und des Passworts, sich zusätzlich mit dem Login-Code zu authentifizieren.

#### Was tun, wenn Sie das zweistufige Loginverfahren deaktivieren wollen?

Falls Sie das zweistufige Loginverfahren deaktivieren möchten, können Sie unter <Mein Konto> und danach <Zweistufiges Loginverfahren> das Häkchen entfernen (1) und die Deaktivierung mit dem Anwählen der Taste

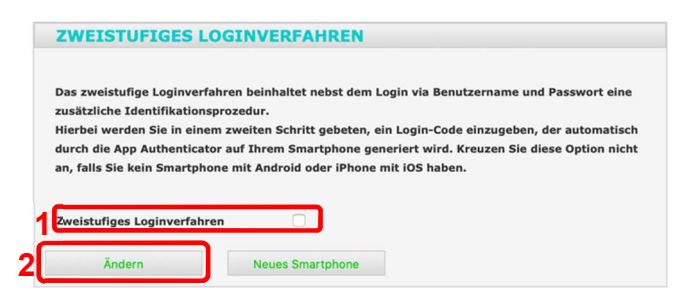

#### Was tun, falls Sie Ihr Smartphone/Tablet mit dem Sie Ihre Login-Codes generieren, verlegt haben oder ein neues Smartphone/Tablet haben?

Sobald Sie bemerken, dass Sie Ihr Smartphone oder Tablet verlegt haben oder es gestohlen wurde, müssen Sie den kantonalen Dienst darüber unterrichten. Dieser wird das hinterlegte Smartphone oder Tablet löschen. Um das zweistufige Loginverfahren wieder zu aktivieren, müssen Sie die App erneut auf Ihr neues Smartphone oder Tablet laden und die oberhalb erläuterten Schritte durchgehen.

Wenn Sie ein neues Smartphone oder Tablet besitzen, können Sie das neue Gerät auf der Plattform hinterlegen bzw. das alte Smartphone oder Tablet durch das neue ersetzen. Hierfür melden Sie sich mit dem Smartphone oder Tablet an, welches Sie bis anhin gebraucht haben, und wählen die Taste **An deues Smartphone an (1). Um das zweistufige Loginverfahren auf dem neuen** Gerät zu aktivieren, müssen Sie die App auf Ihr neues Smartphone oder Tablet laden und die oberhalb erläuterten Schritte durchgehen.

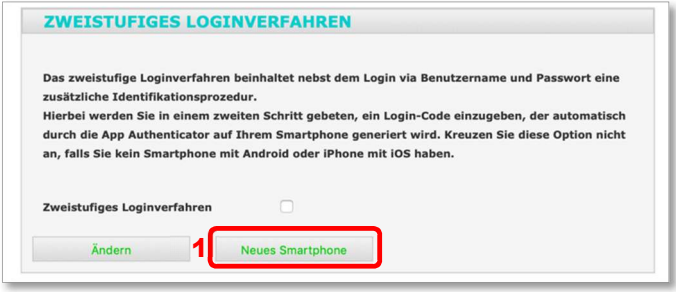

# 3. WICHTIGE HINWEISE

### 3.1 Funktion um auf vordere Seite zurückzukehren

Generell wird empfohlen, die Browser-Funktion «eine Seite zurück» (< https://www.ite.inicht zu benutzen. Im Allgemeinen ist die jeweils notwendige Funktion  $\bigodot$ , um auf die vorherige Seite zurückzukehren, auf der betreffenden Plattform-Seite vorhanden.

### 3.2 Hilfe

### $\supset$  Für was steht die Taste  $\bigcirc$ , die Sie am oberen rechten Rand finden?

Durch das anwählen der betreffenden Taste, werden im rechten Bereich der Website Informationen bzw. nützliche Hinweise zur aktuellen Seite (d.h. auf der Sie sich befinden) aufgerufen.

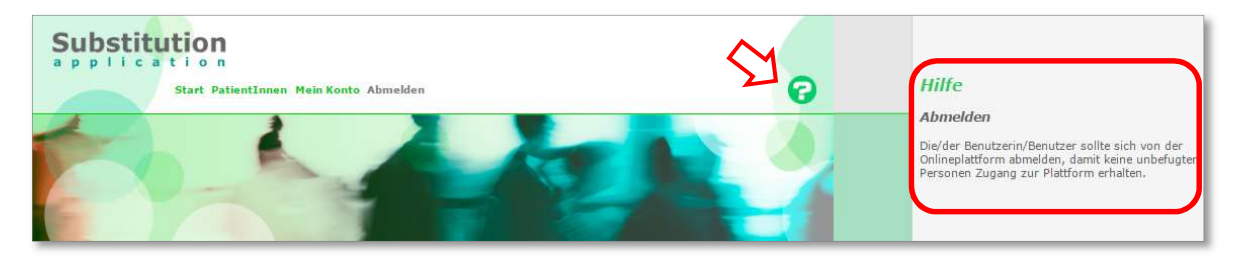

### 3.3 Passwort vergessen

 $\mathbf i$ 

#### Was tun, falls Sie Ihr Passwort vergessen haben?

Sie können sich ein neues Passwort zusenden lassen, indem Sie im Anmeldefenster (unterhalb der Taste <sup>Anmelden</sup>) den folgenden Satz anwählen: . Daraufhin können Sie sich, durch die Angabe Ihres Benutzernamens oder Ihrer E-Mail-Adresse, eine E-Mail mit einem neuen Passwort zusenden.

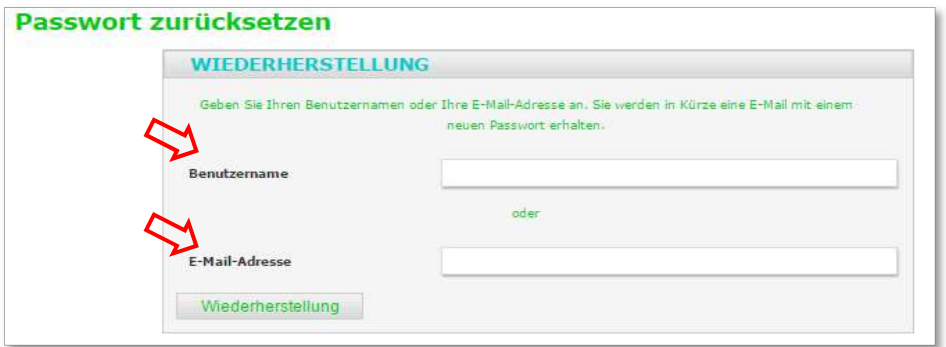

Falls Sie sich weder an Ihren Benutzernamen noch an Ihre E-Mail-Adresse, die Sie hinterlegt haben, erinnern können, kontaktieren Sie den Kantonsärztlichen Dienst (Kontaktangaben siehe Abschnitt 1.1).

# 4. FUNKTIONEN DES PLATTFORMZUGANGS ABGABESTELLE

### 4.1 Übersicht über den Anwendungsbereich

#### Welche Optionen stehen Ihnen als Abgabestelle mit einem Plattformzugang zur Verfügung?

Allgemein handelt es sich beim Plattformlogin für eine Abgabestelle um einen passiven Konsultations-Zugang. In Abbildung 2 sehen Sie, zu welchem Zeitpunkt des Bewilligungs- /Bestätigungszyklus welche Informationen eingesehen werden können: Die Ihnen offenstehenden Optionen sind grün markiert.

#### Welche Informationen können während einer Behandlung als Abgabestelle eingesehen werden?

Einerseits finden Sie eine Auflistung aller Patientinnen und Patienten, welche bei Ihnen die Präparate beziehen. Andererseits erhalten Sie, indem Sie das Symbol **@** anwählen, erhalten Sie andererseits weiterführende Informationen zu den einzelnen Substitutionsbehandlungen (siehe Abschnitt 5.2). Sobald der zuständige kantonale Dienst einen neuen Behandlungsantrag/-meldung – für welche Sie als Abgabestelle hinterlegt sind – validiert hat, erhalten Sie eine automatisch generierte E-Mail. Wird die Substitutionsbehandlung weitergeführt, aktualisiert oder beendet, werden Sie ebenfalls via E-Mail informiert.

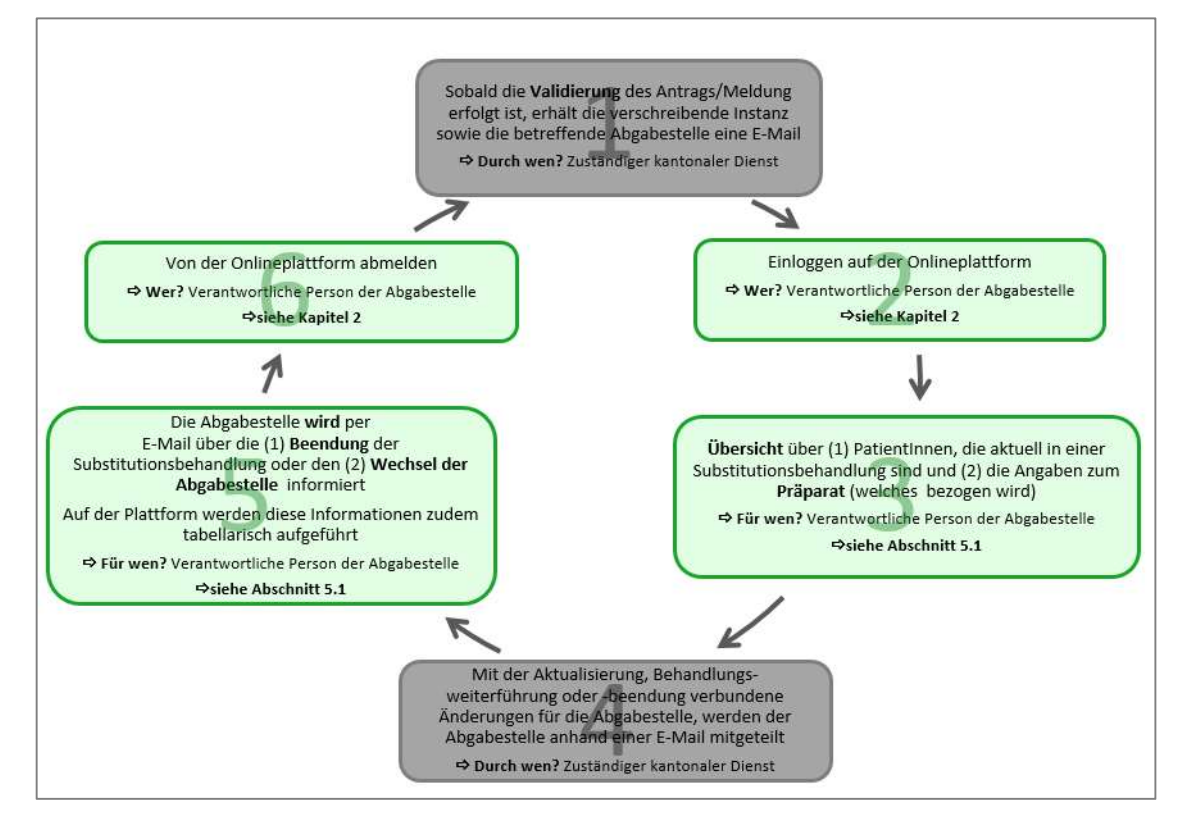

Abbildung 2: Bewilligungs-/Bestätigungszyklus

# 5. AKTUELLE ABGABE VON SUBSTITUTIONSPRÄPARATEN

## 5.1 Überblick über aktuelle Abgabe

Damit Sie die Liste der Patientinnen und Patienten einsehen können, die sich aktuell in einer Substitutionsbehandlung befinden und bei Ihnen ihr Substitutionspräparat (Substanz) beziehen, wählen Sie in der Menüleiste <PatientInnen> und danach <Aktuelle Abgaben>.

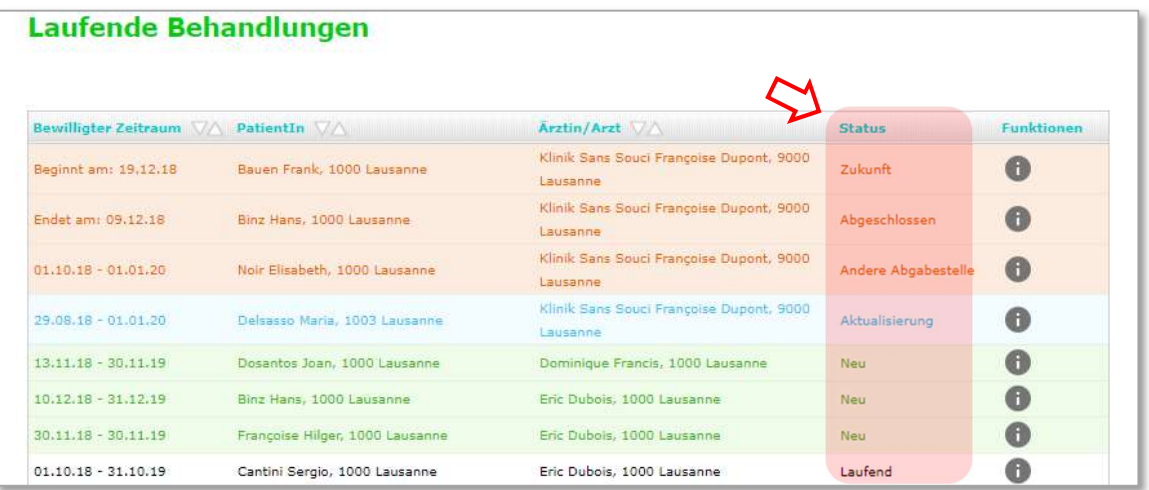

In der dargestellten Auflistung wird in der vierten Spalte von links der Behandlungsstatus aufgeführt. Es sind sieben verschiedene Status-Typen zu unterscheiden:

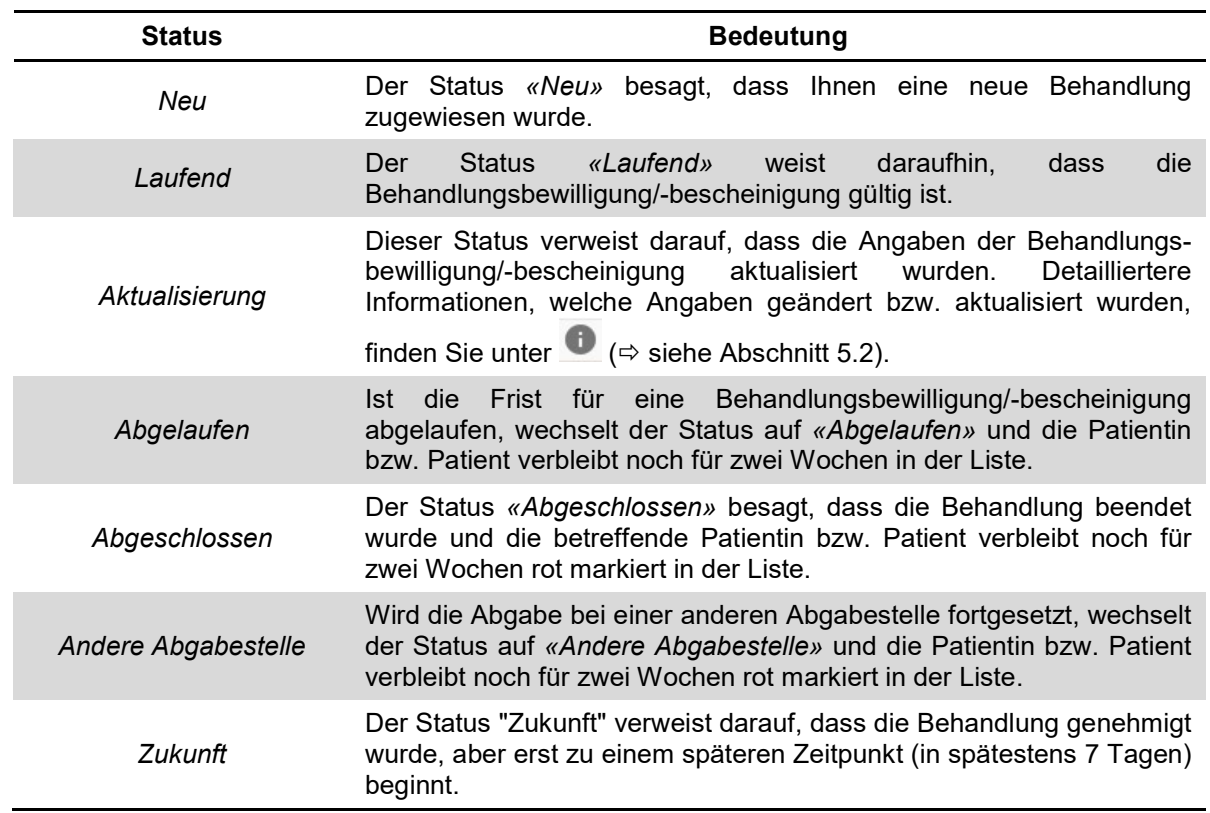

Wird die Substitutionsbehandlung einer Patientin bzw. Patienten beendet oder die Abgabestelle gewechselt, erhalten Sie eine vom zuständigen kantonalen Dienst automatisch generierte E-Mail.

### 5.2 Weiterführende Informationen zur Präparat-Abgabe

Durch das Anwählen des Symbols in werden detailliertere Angaben zur Substitutionsbehandlung der bereffenden Patientin bzw. Patienten aufgeführt. Ferner werden vorgenommene Änderungen bzgl. der Substitutionsbehandlung – wie Adress-, Dosis- oder Präparatänderungen – während einer Zeitspanne von zwei Wochen zusätzlich oberhalb der Informationsblöcken aufgeführt.

Die Angaben werden in unterschiedlichen Informationsblöcken angezeigt:

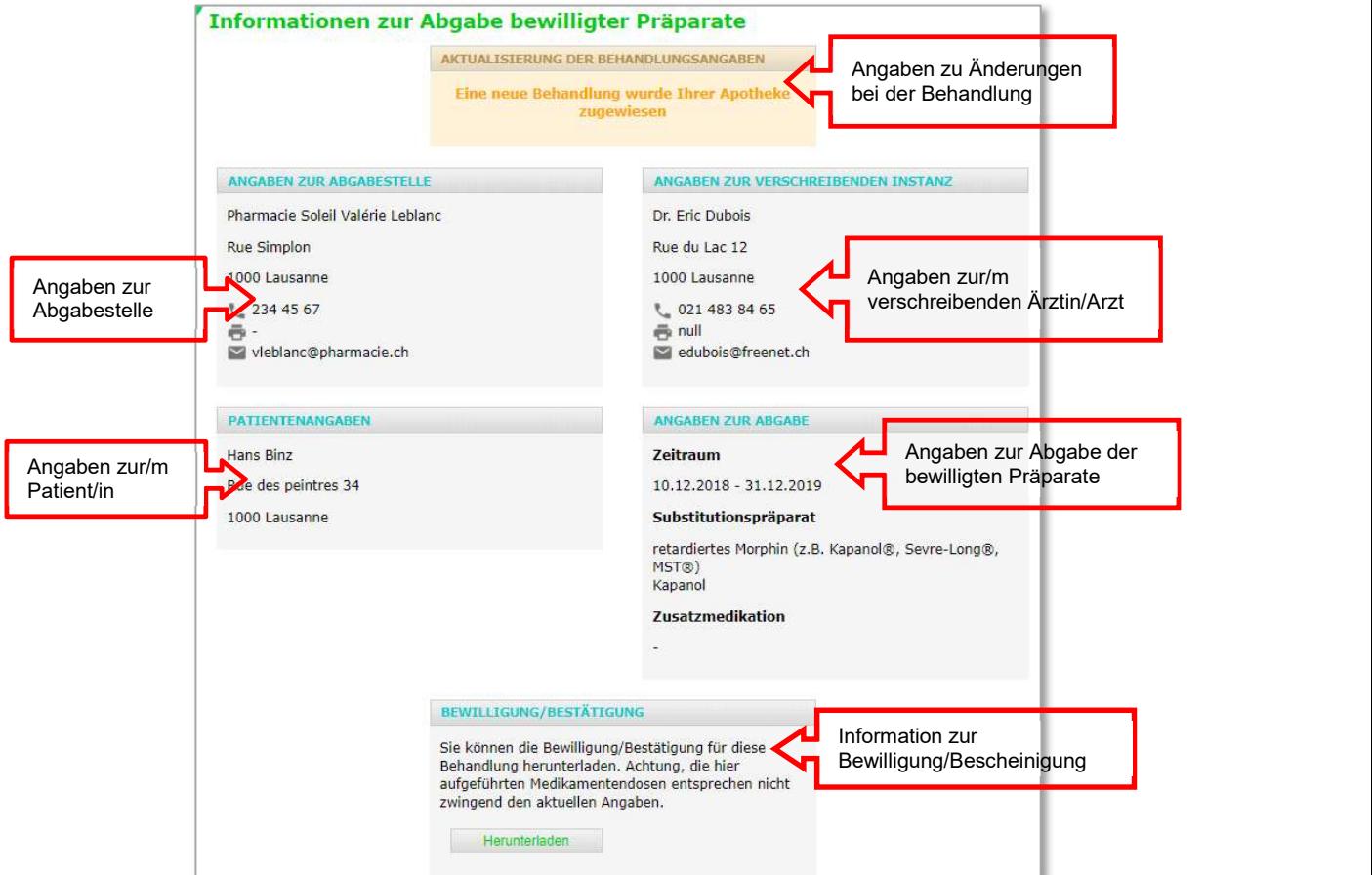